## EMAR

## **DIGITAL COMPETITOR WAIVERS**

## **HOW TO USE THE MUSCLEWARE DIGITAL WAIVERS FOR WALK-UP ATHLETES**

Once online Athlete registration is closed, Promoters are emailed a link to their **Muscleware "Event Deliverables"** page. This page contains a link to print the Digital Competitor Waivers **QR Code**.

This QR Code can be printed and made available at the first Athlete Check-in table, to be scanned by walk-up Athletes.

**NOTE:** Athletes who registered online have already signed their waivers. Only **walk-ups** (or Athletes who have a "**Waiver Required**" notice at the top-right of their Athlete Check-in Sheet, which indicates the Athlete was manually added to the system by the Promoter), need to sign their waivers on-site.

A QR code is simply a square-shaped bar code that contains encrypted information. In this case, that information is a regular web address.

The **Digital Competitor Waiver** QR code, when "scanned" with a typical smart phone camera, will open a web browser to an online version of the Competitor Waiver for the event the QR code was created for.

An example of a QR code is to the right.

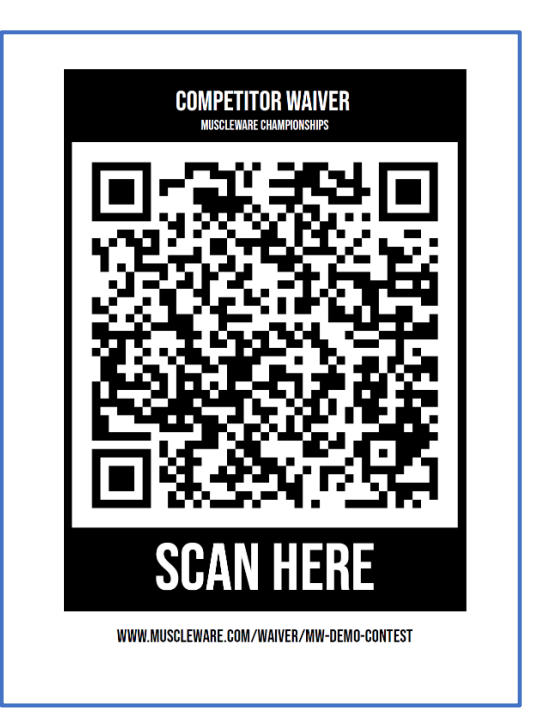

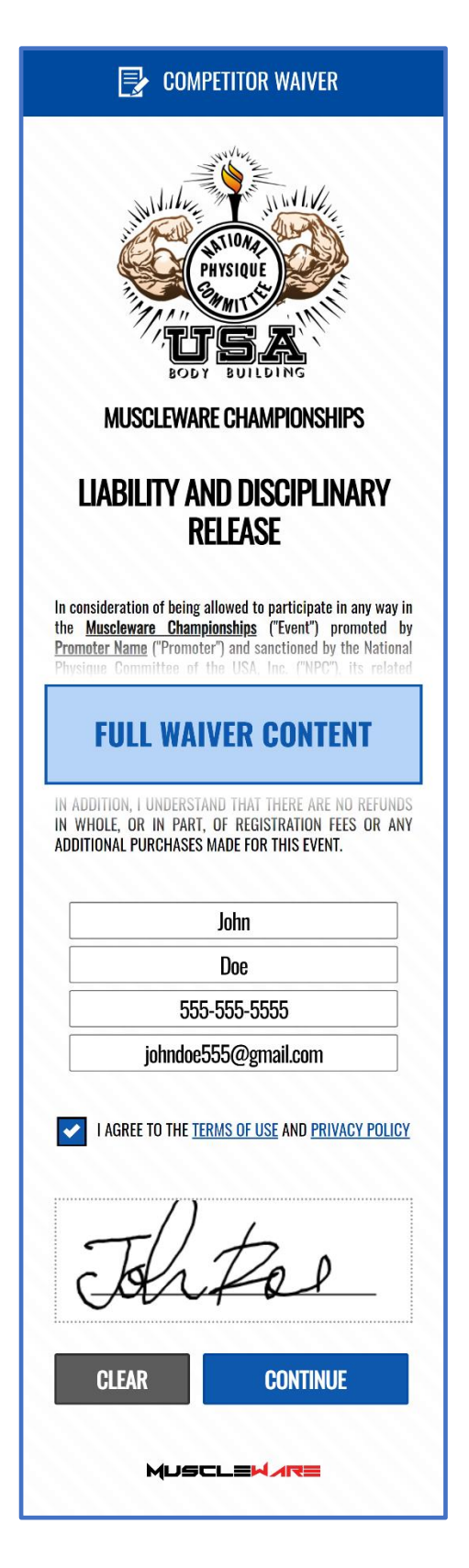

The content of the **Digital Waiver** is dependent on which organization the event is sanctioned by.

The **National Physique Committee (NPC)**, The **NPC Worldwide**, and the **Canadian Physique Alliance (CPA)** each have official Liability and Disciplinary Release waivers. The official waivers are used, ensuring the Athlete is signing the correct (and current) waiver.

**NOTE:** Athletes who registered online have already signed their waivers. Only **walk-ups** (or Athletes who have a "**Waiver Required**" notice at the top-right of their Athlete Check-in Sheet, which indicates the Athlete was manually added to the system by the Promoter), need to sign their waivers on-site.

An example of the **Digital Waiver** is to the left. Note that this full screen view/capture would not be as tall in practice, since the waiver "scrolls" on the screen of the mobile device.

Once all fields are completed, and the waiver is signed, the Athlete taps the "**CONTINUE**" button.

The Athlete is taken to a blue confirmation screen with a check mark icon.

An example of this screen is to the right.

This screen can be shown to event staff as proof the Athlete has signed their Competitor Waiver.

All captured waivers are stored in **Muscleware**. Additionally, after the event, all signed Digital Competitor Waivers can be printed and/or downloaded by Promoters from the "**REGISTRATIONS**" tab of the **Promoter's Portal**.

## **Thank you John!**

Please show this screen to the event staff to confirm your waiver has been completed and signed. Good luck at the show!

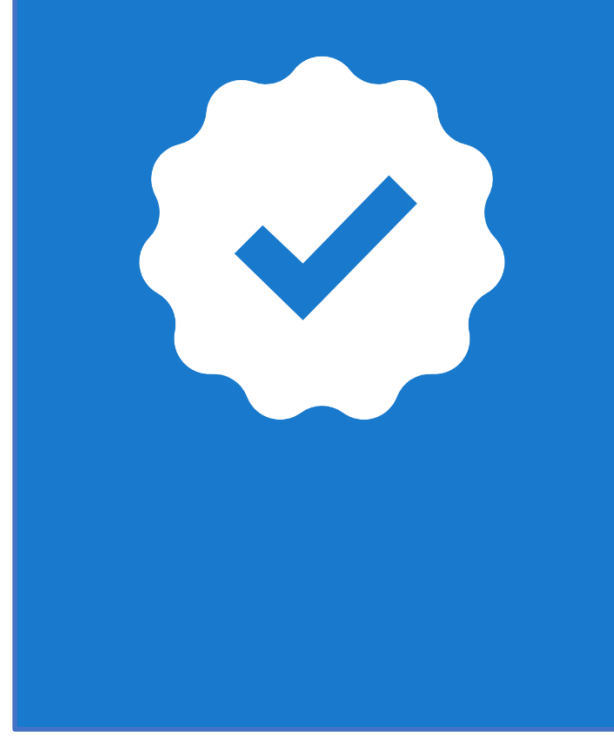

For any additional clarification, questions or comments, contact us at [support@muscleware.com](mailto:support@muscleware.com)